# **SIEMENS**

# *Program Library Karlsruhe*

*S79220-A0977-A-10-7637* 

Product Information

**AS 488/TM**

Var. **M02.02** Issue: November, 2001

**Descriptors** 

TELEPERM M , AS 488/TM , Software variant M , UPGRADE , UPDATE

### **Summary**

The present Product Information relates to the System Software Package:

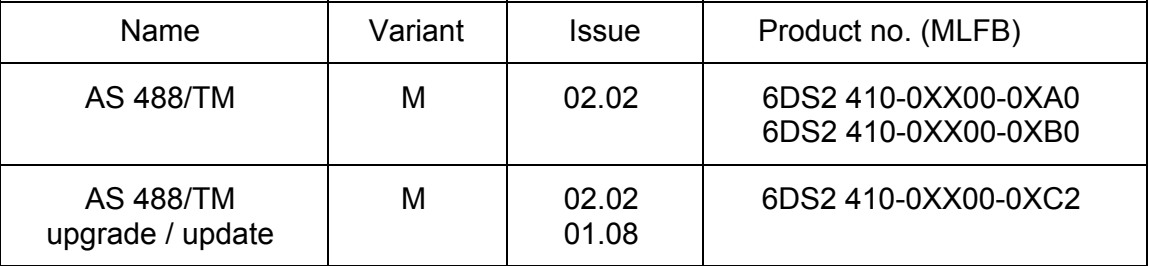

Description:

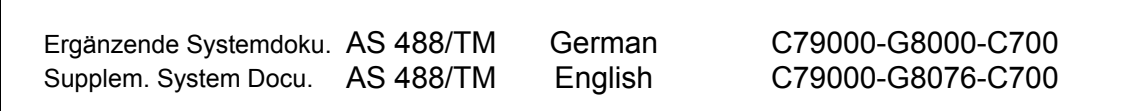

This manuals have to be ordered seperate if required.

© SIEMENS AG 1996-2001 Änderungen vorbehalten Subject to alteration Sous réserve de modications Con riserva di modifiche

# **1 Scope**

The product information for the system software M02.01/M01.07 remains valid. The following information represents a supplement.

The delivery consists of:

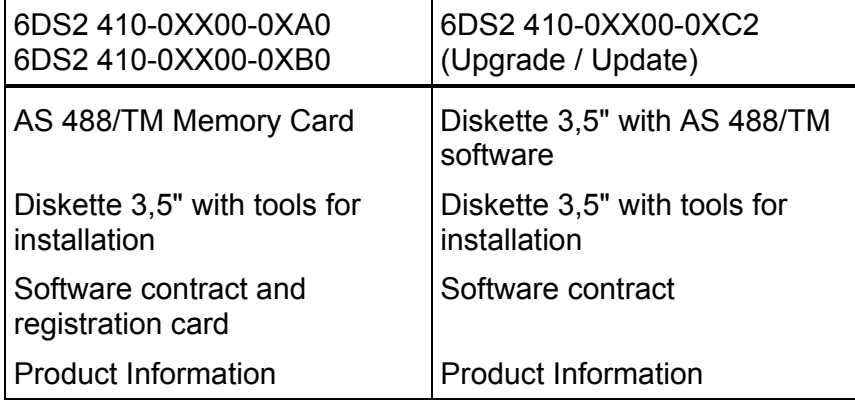

# **Note on software protection:**

The memory card must be considered as part of the CPU. If the memory card is removed during current operation, and if the AS 488/TM enters STOP as a result of the software protection, all modifications to the configuration are lost which have been made in the meantime and which have not been saved, as well as all modified inputs which have been made since the last save operation; I/O modules may be reset to the basic status.

# **Note to the Diskette IBS-Tools + Hinweise (Commissioning Tools + Notes):**

Because of space the data on the IBS tool diskette is existing now as a self-extracting exe file. For extracting please start the file IBS DISK.EXE! With this the following directory structure is created on your PC / programming device:

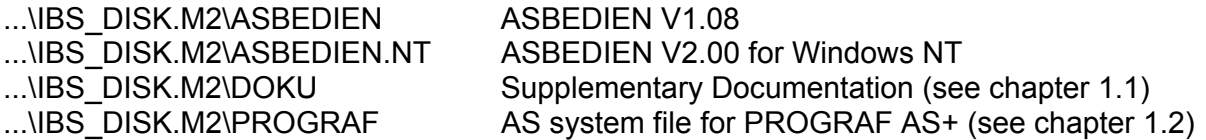

### **1.1 Supplementary Documentation**

In addition to the tools required for startup of your AS 488/TM, the commissioning diskette contains a document file for the service terminal (within the directory ASBEDIEN or ASBEDIEN.NT):

ASBEDI E.doc User description for the Commissioning Terminal (IBS terminal)

For further information by seperate ordering to C79000-G8076-C700 please ask your Siemens sales partner for a document diskette. This information which may be useful when starting up is found in this file and the following files:

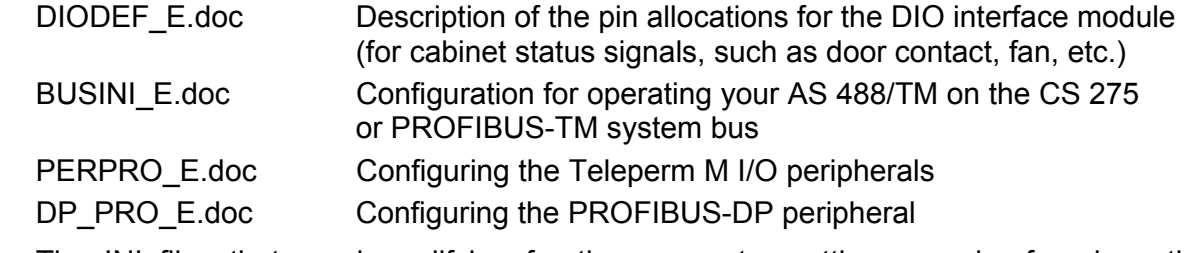

 The INI files that need modifying for the parameter settings can be found on the AS 488/TM memory card or the upgrade/update diskette.

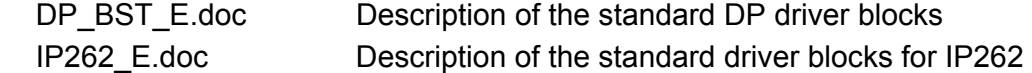

Please print out these document files and add them to your AS 488/TM documents. Failure to observe the information provided can result in a serious malfunction of the installation.

If you do not have the corresponding Windows installation on your PC, your local Siemens representative will be pleased to help you.

# **1.2 AS System File for PROGRAF AS+**

Your commisioning diskette contains a directory PROGRAF after extracting. This contains the system file AS.SYS required for PROGRAF AS+.

Copy the file AS.SYS into your PROGRAF PC into the directory

drv:\PROGRAF\USER\

The system file of the AS 488/TM automation system is then known to PROGRAF AS+. Carry out your PROGRAF AS configuring in the usual manner.

# **Note:**

From PROGRAF AS+ V3.00 onwards, the AS commands FORM, LA, AR, DI and DEL are also allowed for online structuring.

After "LA,name;" PROGRAF AS+ terminates the coupling to AS 488/TM (message "BUS STRUCTURING ABORTED"). The coupling must be re-established after the loading and reset procedure is complete (new ANMS).

Caution: Under no circumstances should PROGRAF AS+ be stopped while the AS is being reset, as this causes the bus structuring in the AS to remain active. If it should happen nonetheless, the user of PROGRAF AS+ should logon on the same AS.

# **1.3 Master Type File for COM ET200 / COM PROFIBUS**

In the DOKU folder on the IBS tool diskette, there are two files for the ET200 configuration tool COM ET200 or COM PROFIBUS.

The master type-file 'SI8050AX.2MH' must be copied to the MASTERS directory of the installed COM PROFIBUS. Its contents specify the AS 488/TM as the host system and the module card IF964 as the DP master. The bitmap file 'AS488TM.BMP' must be copied into the BITMAPS directory. Once COM PROFIBUS is started, the 'Read in type files' menu item or the 'Read in GSD files' menu item from within the 'file' menu need be activated only once (see also DP\_PRO\_D.doc).

Note: In the case of COM PROFIBUS, these files are already supplied from V3.1 onwards.

# **2 Commissioning**

The Memory Card contains the entire system software for AS 488/TM. It responds with the version ID M02.02 .

To perform an upgrade or update from diskette, an AS 488/TM memory card must be available.

The upgrade procedure is performed offline with a PC or a programming device having a compatible MC interface (e.g. PG740).

The update procedure is performed either from the IBS terminal (online) or from a programming device having a compatible MC interface (e.g. PG740).

A description of the upgrade procedure is provided under heading 2.2 in this document, of the update procedure under heading 2.3 .

**Caution:** The file RM3\_PC1.SYS on the memory card must **never** be deleted or overwritten, as this would mean that the memory card would no longer be bootable!

> If this happens nevertheless, the memory card can be restored on a programming device with the help of the upgrade diskette (see chapter 2.2.1).

### **Notes:**

The V.24 serial interfaces of the AS 488/TM and the PCs are non-isolated. With a distance of more than 10m between the earthable point of the AS and the earthable point of the PC's protective conductor an electrical isolation of the interface has to be planned.

Further electronic switches for multiplication of the PC's serial interfaces are not suitable for the commissioning terminal because of the interruption of telegrams at any point. We recommend the use of the integrated software switch for up to four AS interfaces.

# **2.1 Startup by Commissioning Terminal**

The extracted IBS tool diskette contains your local tool in the directory ASBEDIEN. Install this on your PC to be used for commissioning of the AS 488/TM according to the installation instructions in the document file ASBEDI\_E.DOC in the directory ASBEDIEN, and connect your PC to the serial commissioning interface of your AS 488/TM via a serial interface.

For operation under Windows 3.1, a PIF file is delivered with the software. This contains the following settings: run in full screen mode, exclusive foreground execution, foreground priority very high.

For operation under Windows 95, the following setting should be specified: idle time activity very low; no screen saver.

Alternatively the new NT version can be used (see chapter 4.2).

Using your "Commissioning terminal" installed in this manner and the commands of the ASBEDIEN input program you can operate and monitor your AS 488/TM for install and diagnostic like an AS 235 and also access all data on the memory card inserted in the AS 488/TM.

Read the parameter files which have to be processed to enable parameterization from the memory card into a file on your PC using the command "COPY PC ...". You can modify this file on your PC according to your system configuration using the ASCII editors which can be executed under DOS, and then write them back onto your memory card using the ASBEDIEN command "COPY\_TM ...".

# **Note:**

Before starting the UPGRADE/UPDATE activities, please ensure that a current backup of the customer's system and any files that are to be modified exists. This will allow the previous software version to be restored in the even of unforeseen circumstances. The files on the memory card are not write protected, so care should be taken when accessing the memory card.

To back up the files from the memory card to your archive, use the ASBEDIEN command "COPY\_PC ...".

# **2.1.1 Upgrade / Update Data**

The data for the upgrade/update procedure is existing on the upgrade diskette as selfextracting exe file. For extracting please start the file UPGRADE.EXE! If the pre-adjusted path is kept, the following directory structure is created on your PC / programming device:

C:\UPGRADE Upgrade batch C:\UPGRADE\AS\_SW.202 AS system software M02.02 C:\UPGRADE\Update\_M.108 Data for update to M01.08

C:\UPGRADE\CP5412 Files for operating the system bus with CP5412 C:\UPGRADE\INI<br>C:\UPGRADE\INI Files for restoring Initialization files for restoring C:\UPGRADE\RMOS32 Programs for formatting procedure

If a different path as C:\ has been selected while extracting, the environment variable UP DRIVE has to be changed in UPGRADE.BAT.

# **2.2 Procedure for Upgrade to M02.02 with Programming Device PG740**

Stop your AS running (e.g. with STO) and then switch the AS off before pulling the memory card!

For the upgrade, insert the memory card into the MEM-CARD slot of the PG740. Now start the batch UPGRADE.BAT (if applicable, information on the memory card drive, default setting is E:) resp. the corresponding link.

Syntax: UPGRADE or UPGRADE E:

This batch file

- creates a directory C:\UPGRADE.202 (for this, at least 2 to 8 MB must be free on drive C, depending on the size of the user software).
- copies all files from memory card into the upgrade directory.
- deletes the RMOS system file, as this can never be copied to the MC.
- deletes all BAK files.
- copies the packed upgrade files from disk into the directory (the system files to be upgraded are then overwritten).
- reformats the memory card and sets up the RMOS system.
- copies all files from the upgrade directory to the memory card

Now perform the following two steps:

- 1) Put the upgraded memory card in the allocated AS 488/TM and initiate a reboot of the AS (power on).
- 2) Install the new terminal program ASBEDIEN V1.08 or V2.00 to your PC from the diskette (IBS tools) included with your delivery.

To check the update procedure, start the new ASBEDIEN and select the AS status screen ( BT,STAT:@; ). In addition to the start-up message, the system version ( M02.02 ) is displayed.

# **Notes:**

Subdirectories on the Memory Card will not be copied. These have to be saved to PC/ Programming device bevor starting the upgrade procedure.

The upgrade directory is not deleted. This means that, if an error should occur during the upgrade process, the process can be repeated.

Attention: If more than one AS 488/TM memory cards are upgraded the directory must either be deleted or renamed between the individual upgrade processes.

The directory can also be used as a backup copy of the entire AS software (system and user software).

This means that repairs can be carried out on memory cards with defective software (create directory UPGRADE.202, copy backed up file to it and start the batch file).

# **2.2.1 Restoring a Memory Card**

This restore is necessary if the memory card is no longer bootable on an AS 488/TM (if it has been deleted with the SIMATIC Manager for example).

The procedure corresponds to an upgrade (see chapter 2.2).

Special features:

• Attempting to copy the old files from the memory card to the programming device, with a faulty (empty) memory card appears the error message:

Not ready when reading from drive E:

Ignore, retry, error ?

This message has to be acknowledged with 'i'. After that the MC will be formatted.

• Afterwards some INI files have to be copied from the directory C:\UPGRADE\INI to the memory card and modified specifically for the user:

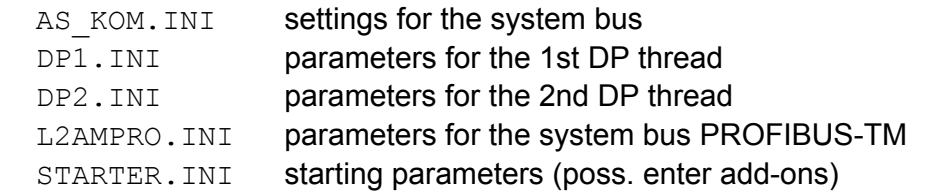

• Using a CP5412 for the system bus PROFIBUS-TM, you have to copy the files DOS CONF.DAT and FW5412 from the directory C:\UPGRADE\CP5412 to the memory card instead of the file L2AMPRO.INI.

If the display of the AS 488/TM serial number  $(48xxx)$  in BT, STAT: $@$ ; is faulty, please contact the TELEPERM M hotline (Tel. +49 721 595 4400)!

# **2.3 Procedure for Update M01.07 (resp. M01.06/05/04) to M01.08**

### **2.3.1 Update by Commissioning Terminal**

You will find the files needed for an update on the UPGRADE/UPDATE diskette too. Please copy all files from the directory C:\UPGRADE\AS SW.202 (without sub-directory M02.02) and from the directory C:\UPGRADE\UPDATE M.108 to the directory 'C:\ASBEDIEN' on your Commissioning Terminal PC or into the current working directory (e.g. C:\TEMP is specified in ASBEDIEN.PIF).

On the Commissioning Terminal PC connected to the AS 488/TM, start the program ASBEDIEN.exe (via ASBEDIEN.PIF under Windows 3.11, so that the program runs in full screen mode and without a screen saver).

Now, in command mode, copy the files previously backed up to the PC to the memory card in the AS in the following sequence:

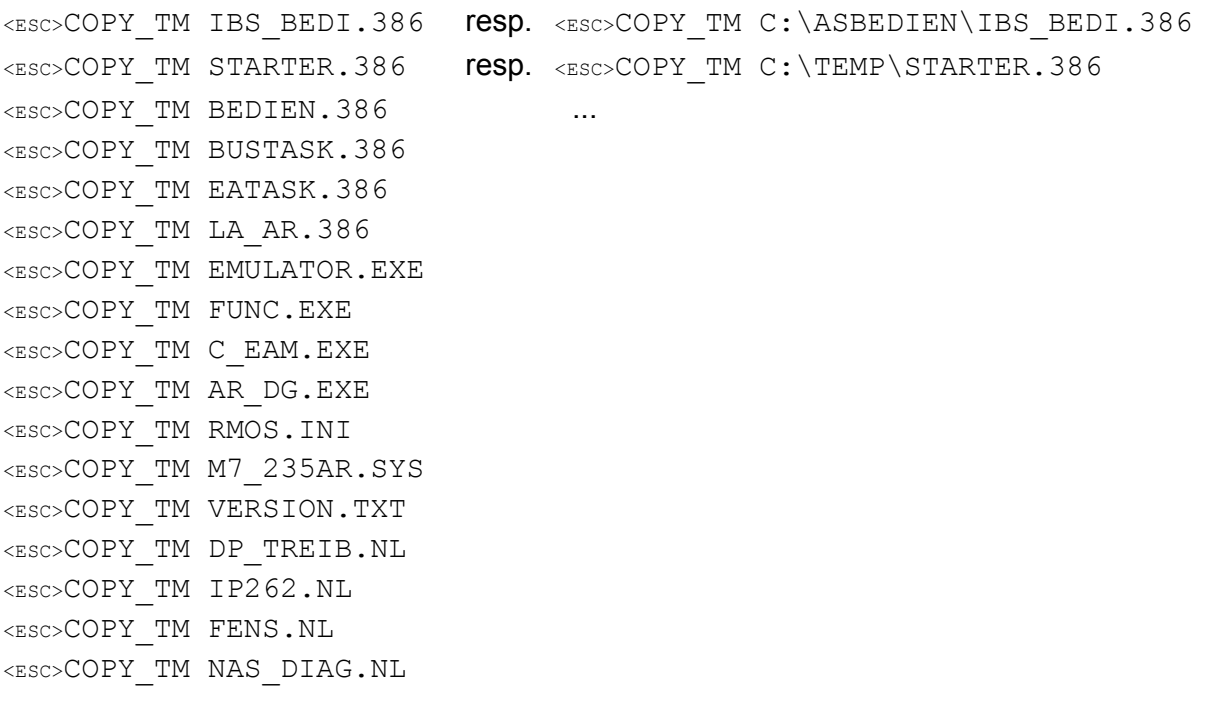

If necessary, the following files (in directory A:\INI) should be modified in accordance with the new configuration guidelines.

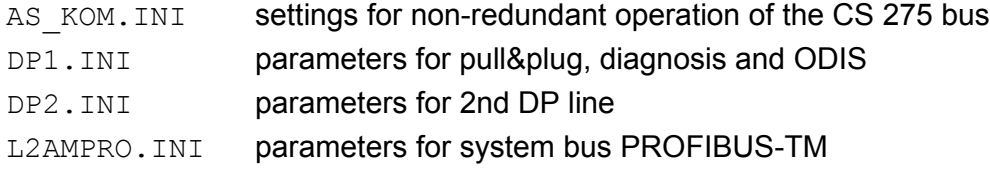

After a successful transfer, exit ASBEDIEN (with Alt-X). Now perform the following two steps:

- 3) Initiate a reboot of the AS 488/TM (reset or off/on)
- 4) Install the new terminal program ASBEDIEN V1.08 or V2.00 to your PC from the diskette (IBS tools) included with your delivery.

To check the update procedure, start the new ASBEDIEN and select the AS status screen  $(BT, STAT:@; ...)$ . In addition to the start-up message, the system version (M01.08) is displayed.

- Note: If there is already a version M02.01 on the memory card, you can use the files from directory C:\UPGRADE\AS SW.202\M02.02 instead of the files from C:\UPGRADE\Update M.108 for the online update (additionally to the files from C:\UPGRADE\AS SW.202). From this results a version M02.02!
- **Attention:** The data transfer was only successful if the command COPY\_TM ends without error messages, and without any manual intervention (e.g. termination with ESC). In the case of errors, the copy procedure must be repeated.

 If problems occur during the data transfer (frequent terminations), we recommend the following procedure:

- If the first file (IBS BEDI.386) was transferred without errors, the AS can be rebooted with the new emergency utility disk (press MRES during switch-on). Together with the new ASBEDIEN V1.08 or V2.00, an error free transfer can be expected.
- Before the next RESET, the files IBS BEDI.386 and STARTER.386 must be successfully transferred.

# **2.3.2 Update by Programming Device PG740**

Before starting the UPDATE activities (pulling the memory card), please ensure that a current backup of the customer's system and any files that are to be modified exists. This will allow the previous software version to be restored in the even of unforeseen circumstances.

Stop your AS running (e.g. with STO) and then switch the AS off before pulling the memory card!

Copy the files listed under 2.3.1 from the upgrade/update directories into a new directory having the 'name' of your PG740.

For the update, insert the memory card into the MEM-CARD slot of the PG740. Now copy all files from the directory 'name' onto the memory card (either using the file manager or explorer, or using a DOS box):

COPY *name*\\*.\* E: /y

Now perform the following two steps:

- 1) Plug the upgraded memory card of the AS back into the allocated AS 488/TM and initiate a reboot of the AS 488/TM (power on).
- 2) Install the new terminal program ASBEDIEN V1.08 to your PC from the second diskette (IBS tools) included with your delivery.

To check the update procedure, start the new ASBEDIEN and select the AS status screen ( BT,STAT:@; ). In addition to the start-up message, the system version ( M01.08 ) is displayed.

# **2.4 Installation of the Reloadable DP Driver Blocks** (DPAE, DPAA, DPBE, DPBA)

In addition to the execution system and the standard blocks of the AS 488/TM, your memory card contains a so-called reloadable file with the optimized driver blocks for the PROFIBUS-DP I/O bus. These blocks are not present in the system data area of the AS, and are thus not activated automatically. You can load these blocks into your user memory and activate them.

To do this, install your "Commissioning terminal" and transfer the blocks from your memory card to the user memory of your AS using the operation "LA:DP\_TREIB.NL;". The loaded blocks must then be parameterized to the type numbers provided in their application, and activated. You activate the parameter settings in the AS input mode using the input instruction "BT,DP:@;".

Set the desired type numbers of the DP blocks in the parameterization display using the parameters 1, 3, 5 and 7. If this blocks already are existing in the AS, the existing type numbers were accepted. Your parameter settings are accepted using the parameterization input "P,9,1;", and the blocks are stored in the user memory of your AS. The activation procedure can be previously aborted using "P,11,1;". The reloaded file is then no longer present in your AS. However, you can carry out the installation procedure from the beginning.

If you already have installed DP driver blocks and you want to update your system software, you have to update the algorithm of the DP driver blocks!

After successful activation, the user structure and the driver blocks must be re-archived to the memory card, otherwise they will be lost during the next boot procedure.

- Note: The data structures of the DP driver for CP581TM (in AS230/235) and AS 488/TM are identically, but the program algorithms have to be exchanged. With transfering of old user structures to AS 488/TM, following steps have to be done:
	- Install matching driver programs: "BT,DP:@;" (see above).
	- Input again the parameters BGNR and BADR in all block instancies, even if there value doesn't change (the check has to be run through).

# **Note: DPAE driver and analogue input modules with NAMUR range of values for wire breakage**

 The DPAE driver does not know the NAMUR range of values for wire breakage (e.g. AE module 6ES7 331−7RD0). However, with correct configuration, the AE modules can be made to return the S7 standard value, 7FFF (hex), if a wire does actually break, this is then interpreted by the DPAE driver as a wire breakage: in order to do this, the release of the wire breakage diagnosis should be parameterised using COM PROFIBUS (further information can be found in the S7 manual 'Ex-peripheral modules', which can be ordered quoting reference no. C7900-G7076-C150).

# **2.5 Installation of the Reloadable IP262 Driver Blocks** (RIP, KRIP)

In addition to the execution system and the standard blocks of the AS 488/TM, your memory card contains a so-called reloadable file with the optimized driver blocks for the controller module IP262. These blocks are not present in the system data area of the AS, and are thus not activated automatically. You can load these blocks into your user memory and activate them.

To do this, install your "Commissioning terminal" and transfer the blocks from your memory card to the user memory of your AS using the ASBEDIEN command "LA:IP262.NL;". The loaded blocks must then be parameterized to the type numbers provided in their application, and activated. You activate the parameter settings in the AS input mode using the input instruction "BT,IP:@;".

Set the desired type numbers of the driver blocks in the parameterization display using the parameters 1 und 3. If this blocks already are existing in the AS, the existing type numbers were accepted. Your parameter settings are accepted using the parameterization input "P,7,1;", and the blocks are stored in the user memory of your AS. The activation procedure can be previously aborted using "P,9,1;". The reloaded file is then no longer present in your AS. However, you can carry out the installation procedure from the beginning.

After successful activation, the user structure and the driver blocks must be re-archived to the memory card, otherwise they will be lost during the next boot procedure.

### **2.6 Extension Software Packages for AS 488/TM**

#### PLC/PLC Link:

The version V2.00 of PROFIBUS-PLC/PLC can further be used unchanged (order no. 6DS5 124-1AA).

#### SIWA block:

The version V1.02 of the driver for SIWAREX M can further be used unchanged (order no. 6DS5 470-1AD).

#### PROFIBUS-PA Link:

The special version M02.00.01 delivered with this software package has been included in the standard system software M02.01, i.e. the modules from the directory \M02\_00.01 on the diskette "Linking PROFIBUS-PA to AS x88/TM" must no longer be copied on the memory card with M02.02/01 or M01.08/07 !

The version V1.00 of the file PA\_TREIB.NL delivered with this software package can further be used unchanged (Order no. 6DS5 130-8AA or –8AB)

### **3 Removed Errors**

- F: Function concerned
- A: Appearance
- M: Modification
- F: ASBEDIEN: command LANW
	- A: The transmission doesn't work. Afterwards also the other commands don't work (COPY\_PC, COPY\_TM, DIR\_TM).
	- M: Operating task corrected within the AS system software.
- F: S5KS/S5KE
	- A: When utilizing the maximum permissible message frame length of 128 bytes with TELEPERM I/O modules, the telegram is rejected (shorter and longer telegrams are working).
	- M: S5KS and S5KE blocks corrected.
	- Note: Both errors described above have been removed already with the correction version M02.11b.
- F: ASBEDIEN doesn't link with some user structures.
	- A: There are user structures including a SIGRID V4 package with MELD blocks from SIGRID V3. In this case a dual restart triggered by the block RESTART.MELD leads to a blocking of the operating task within the AS. This blockade only appears, if the AS is rebooted and loaded with the structure automatically, not after loading with 'LA,name;'.
	- M: The operating task within the AS system software now tolerates this inadmissible dual restart.
- F: Upgrade batch
	- B: On newer programming devices with Windows NT or 2000 the formatting program for the memory card doesn't work, i.e. the upgrade batch finishes without error message, but the RMOS operating system is not replaced. With this a restored memory card is not bootable.
	- Ä: The batch uses a newer version of the formatting program now.

# **3.1 General Note**

Within the state view  $(BT, STAT:@)$ ; the state of bus A and bus B is shown for the system bus CS 275 or PROFIBUS-TM. With redundant CS 275 bus this state corresponds to the state of redundancy; the state values AKTIV (active), PASSIV (passive) or STOER (fault) may appear at both busses. With not-redundant CS 275 bus or with PROFIBUS-TM the bus B can never take the state AKTIV, but only PASSIV or STOER; both state values show that bus B is not existing.

If the AS 488/TM at system bus PROFIBUS-TM is coupled to the CS 275 bus via a Bridge CS-L2, the bus state values within the state view represent the bus state of the CS 275 bus, as soon as a redundancy message has been received by the AS 488/TM. With notredundant CS 275 the interpretation above (PASSIV or STOER) applies for bus B as well.

# **4 Extended Functions**

# **4.1 General Extensions**

- F: Function concerned
- A: Appearance
- E: Extension
- F: Central configuration via bus
	- A: If the disconnection is not finished correctly, the AS continues transmitting picture data (S 38x is appearing as error message). If another AS is selected from the configuration AS via ANMS, pictures were shown from the last linked AS and the new linked AS alternately.
	- E: Now unfamiliar AS picture data were rejected and reported with the new system error message S 397 including the bus/station no. of the faulty transmitting AS (error text: Picture data from no longer linked AS).

# **4.2 ASBEDIEN under Windows NT**

There is a new version 2.0 of the operating program in the directory ASBEDIEN.NT on the extracted IBS tool diskette now, which works under Windows NT / 2000.

You can choose a German or an English program version (see below and the user documentation ASBEDIEN.doc or ASBEDI\_E.doc).

# Installation:

For the German version you have to use the files ASBEDIEN.EXE, ASBEDIEN.ERR and ASBEDIEN.INI from the directory ASBEDIEN.NT, for the English version the files ASBEDI\_E.EXE, ASBEDI\_E.ERR and ASBEDIEN.INI.

The two character set files \*.FNT needed for the correct screen display have to be copied into the Windows system directory FONTS during installation of ASBEDIEN/NT. If they are already existing there (e.g. by PROGRAF AS+/NT), the old character sets have to be deleted first. The new ones are compatible to those of PROGRAF AS+/NT, and are included also in the new version 4.01 of PROGRAF AS+/NT.

With these character sets the AS characters and therefore the ASBEDI. E window can be displayed with two sizes. The selection small or big depends on the resolution of the used grafic module (min 1152 x 864 for the big display).

# **4.3 Online Configuring as Stand-alone Operating Terminal**

As replacement for an AS 230/235 local operating console with screen, configuration and process operating keyboard, the Online Configuring Console of PROGRAF AS+/NT has been extended for AS 488/TM with the following functions:

- ♦ colored picture transmission
- ♦ PBT (process operating console) function keys (analogous to ASBEDIEN)

The programm for the bus operating console is delivered as self-extracting file on a separate diskette in case no PROGRAF AS+/NT is available. But the new functions are also included in the version 4.01 of PROGRAF AS+/NT. The user description is included in the file BUS\_BEDI\_E.DOC.

The current AS 488/TM system software M02.02 is needed to use the new functions (an updated version M01.08 is not enough). But this AS system software and the bus operating console are complete downward compatible, i.e. the new online configuring console works also with all previous issues of the system software (black and white, without PBT function keys). In the same way the system software M02.02 works further with all previous configuring programs of PROGRAF AS+.

#### Installation:

A directory BUS BEDI is extracted by starting the file BUSBEDI.EXE. For the German version you have to use the files BUS\_BEDI.EXE and BUS\_BEDI.INI from this, for the English version the files BUS\_BEDI\_E.EXE and BUS\_BEDI.INI.

The settings within the file BUS\_BEDI.INI have to be set by the user (see description BUS\_BEDI.DOC).

If you use PROFIBUS-TM the file S7ONLINX.DLL is needed additionally.

Both character set files \*.FNT needed for the correct screen display have to be copied into the Windows system directory FONTS during installation of the bus operating console. If they are already present there (e.g. by PROGRAF AS+/NT), the old character sets have to be deleted first. The new ones are compatible to those of PROGRAF AS+/NT and are also included in the new version 4.01 of PROGRAF AS+/NT. They correspond to those used with ASBEDIEN/NT.

With these character sets the AS characters and for that the ASBEDIEN window can be displayed with two sizes. The selection small or big depends on the resolution of the used grafic module (min 1024 x 768 for the big display).

When using the CS 275 system bus, additionally the driver NAT32 has to be installed for the interface modules N-AT/N-PCI. This happens by starting the installation program SETUP.EXE in the NAT-NPCI directory. During installation the hardware (I/O) address for the N-AT interface module has to be given (using the N-PCI this input is irrelevant, because it is determined by the driver). If this I/O address should be changed later, the driver has to be deinstalled, and installed again via NAT-NPCI\Setup.exe.

When using the PROFIBUS-TM system bus, a corresponding driver of SIMATIC NET is used for the interface modules CP5412/CP5613, which has to be installed separately (delivered with the CP).

The Bus Operating Console works with Windows NT 4.0 and Windows 2000.

# **5 Extended Documentation**

# **5.1 Restart of AS 488/TM with Interface Module TPM 478**

With each restart of the AS 488/TM the interface module TPM 478 will be parameterized new. This happens with:

- Power on
- Boot by MRES key switch
- RSOF (by operation or key switch)
- Loading (LA,name; or LA:name;)
- Loading via bus (LAB or LABR)
- LOES.

During this parameterization the SYST.WART configuration is passed to the TPM 478 module, and a restart of the TPM 478 is activated.

Consequently the process image of the TPM 478 is rebuild starting from a zero state. Therefore "0" values are output to the I/O modules as long as the assigned process image is set by RESTART and driver blocks.

Because this function mode is independent from a HW driven restart, the short-time output of "0" values is done also if the so-called ARS jumper on the I/O modules is configured to "hold". Beyond these zero values are output by power failure of triggering the fuses of binary and analog output modules with ARS switch or there racks (expansion units).

Because the "zero" state cannot be assumed as identically with the so-called safe state, the user has to plan a subordinate clearance plane for all security relevant signals. During configuration of the process it has to be guaranteed, that for protection of people and installations a secondary security system exits, independent from the control system.

# New restart reaction:

Up from system software version M02.01 restart and configuring of the TPM 478 has been extended to the effect that with RSOF the output of the TPM 478 process image to the I/O modules is enabled not until the first pass of AS cycle 3. With this a bumpless transition without '0' output on the process signal outputs has been made possible for warm restart.

# Note:

This modified function has to be enabled explicit by GB.ORPA.262 = 1 ! In the first pass of the AS cycle 3 all wanted starting states within the process image have to be configured. With use of XB blocks AP=1 is absolute necessary.

# Caution:

Requirement for this new function is a TPM 478 module issue  $\geq 9$  resp. a TPM 478-1 from issue 1 !

For the TPM 478 exists an upgrade package (order no. 6DS9 630-8AA).

### **6 Limited Operating Performance**

No safety-relevant software faults are currently known; the known faults are assigned to fault class 3 and lower.

#### **Caution:**

When working on initialization files (\*.INI), tabs (09H) should not be used. Spaces (20H) should be used instead. Failure to comply could lead to interpretation errors.

#### AS 488/TM with TELEPERM M I/Os:

The limitations with respect to use of TM I/Os (module types), all TM modules listed in the "AS388/TM and AS488/TM supplementary system documentation" C79000-G8076-C700 or at catalogue PLT 112 and official notes in "TELEPERM M - aktuell" can be used.

Errors/failures/faults of the I/O buses are not displayed by LEDs on the TPM 478; these can be recognized e.g. by failure signals of the drivers.

The module 6DS1607 operates with compatible functions, but the pulses which have been accumulated in the previous cycle are always output when reading. The dead time is reduced if a faster TPM 478 cycle is configured.

Operation of the coupling modules 6DS1318-8AB and 6DS1333-8AB as well as CP581- TM, as far as compatible to S5Kx driver:

When using the firmware TPM 478, IO part, version 2 (Fixed memory package S79300- G196-A900, 1. position = S79300-G196-A903-2, 2. position = S79300-G196-A904-2), only telegrams with a maximum of 32 data words may be configured. Longer telegrams should be split into two shorter ones. From module version 6 onwards, firmware version 3 is used, which allows a maximum of 64 data words to be configured.

#### AS 488/TM with PROFIBUS-DP I/Os:

The process image length per slave station via PROFIBUS-DP is limited by the IF964-DP to 122 bytes. It is thus possible to operate up to 7 analog modules with 8 channels each in one slave station.

New modules can only be released for operation on the AS 488/TM by publishing them in the PLT 112 Catalog, or as an addendum to TELEPERM M - *aktuell*.

When configuring ET200 I/O modules using COM ET200M, the value for the internal monitoring time is calculated too low by the tool. The result may be that I/O modules are not recognized (removed from COM PROFIBUS V3.0).

Remedy: Increase the value calculated by COM ET200M by a factor of 2.

# Further information:

The arithmetic accuracy of the AS 488/TM with floating-point numbers is higher than that of the AS 235. There may therefore be small deviations in the last digits of the mantissa in the case of calculated analog values or floating-point constants in TML.

The CD coupling is not implemented in the AS 488/TM.

Any attempt to register a CD coupling from OS or AS 235 will be rejected.

Remedy: When importing structures, CD couplings must be replaced by DI couplings before loading.

Loading a filed structure from AS to AS using the command "LAB,name;" is only possible from an AS 235 with a diskette drive. Saving from AS to AS on diskette using the command "ARB,name;" is only possible on an AS 235 with diskette drive. Use of an AS 488/TM as the central configuring station is not envisaged, i.e. all commands which are not directed to the own AS like for example the LABR and ARBR commands, are not allowed from the AS 488/TM and may lead to malfunctions in both AS.

When using the function "Read RAM" by PROGRAF AS+ from an AS 488/TM, the number of transmit telegrams per cycle in the AS is limited by the parameter settings of FSA,ORPA in the AS 488/TM (A,FSA,ORPA; F; P,26,10;).

Structuring of I/O modules with STRUK-EA via the system bus (CS 275 or PROFIBUS-TM) has not been released for AS 488/TM.

# S5KS Blocks:

When projecting S5KS blocks, special care must be taken to ensure that these are always placed in the same cycle for the same module and the same channel. The S5KS blocks use a joint send buffer for each module and channel. If this send buffer is accessed at the same time by two cycle levels (for example, by cycle 2 and 3) with the S5KS blocks, the send data to be transported can occasionally be corrupted or destroyed when it enters the send buffer; the receiver then receives corrupt data.

# Time after network is switched on:

On rare occasions it may be the case that, despite the battery memory, the time on the AS 488/TM is reset to 01.01.94 / 00:00:00 when turned on.

Correction (offline):

Start a terminal program (e.g. windows terminal or HyperTerminal) on the IBS terminal PC, which is connected to the serial port COM1.

Settings: 19200 Baud, no parity, 8 data bits, 1 stop bit.

Then call up the BIOS setup (press Q and switch on the CPU).

Set the correct date in the setup menu and save the settings.

After this has been set once, the battery memory will function for the date and the time.